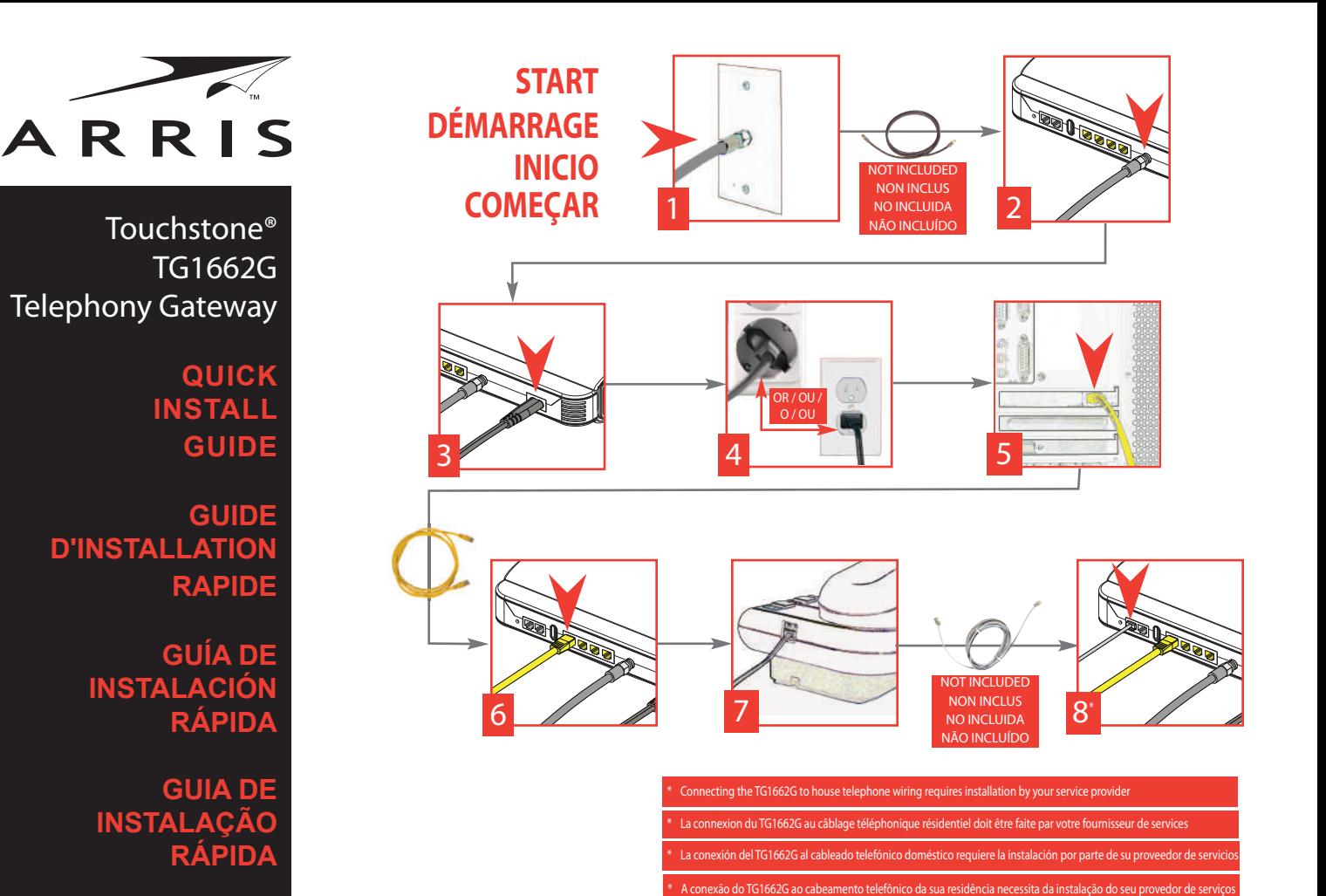

# **User Guide - Manual del usuario - Mode d'emploi- Manual do utilizador** *http://www.arrisi.com/support/guides/*

**BATTERY INSTALLATION** *(Optional Accessory)*

**INSTALLATION DE LA BATTERIE** *(accessoire en option)*

**INSTALACIÓN DE LA BATERÍA** *(Accesorio opcional)*

## **INSTALAÇÃO DA BATERIA** *(Acessório opcional)*

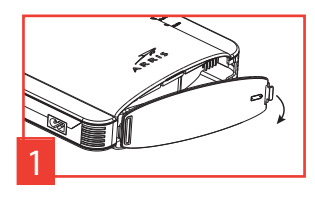

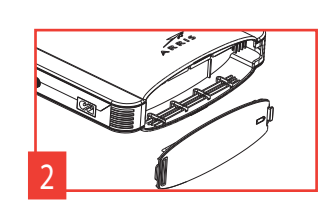

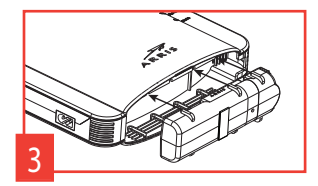

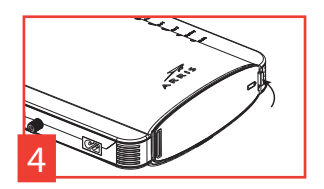

Touchstone® TG1662G Telephony Gateway Quick Install Guide

All information contained in this document is subject to change without notice.

ARRIS reserves the right to make changes to equipment design or program components, as progress in en- gineering, manufacturing methods, or other circumstances may warrant.

ARRIS, the ARRIS logo and Touchstone are trademarks or registered trademarks of ARRIS Group. All other trademarks are the property of their respective holders.

Protected under one or more of the following U.S. patents: 7,031,453; 7,100,011. Other patents pend-<br>ing.

Gateway téléphonique TG1662G Touchstone®

Guide d'installation rapide

Toutes les informations contenues dans ce document peuvent changer sans préavis.

ARRIS se réserve le droit d'apporter des changements à la conception de l'équipement ou aux éléments de programmation si les progrès en ingénierie, les méthodes de fabrication ou toute autre circonstance le justifient.

ARRIS, le logo ARRIS et Touchstone sont des marques de commerce ou des marques déposées de ARRIS Group. Toutes les autres marques de commerce sont la propriété de leur détenteur respectif. Protégé par un ou plusieurs des brevets suivants: 7,031,453; 7,100,011. Autres brevets en instance.

Gateway de telefonía TG1662G Touchstone®

Guía de instalación rápida

Toda la información contenida en este documento está sujeta a modificaciones sin previo aviso. ARRIS se reserva el derecho de realizar modificaciones en el diseño del equipo o en los componentes

del programa, según se requiera por avances en la ingeniería o en los métodos de fabricación, o por cualquier otra circunstancia.

ARRIS, el logotipo de ARRIS y Touchstone son marcas registradas o marcas comerciales de ARRIS Group. Todas las demás marcas registradas son propiedad de sus respectivos titulares.

Se encuentra protegido por una o más de las siguientes patentes: 7,031,453; 7,100,011. Otras patentes

## Gateway de telefonia Touchstone® TG1662G Guia de Instalação Rápida

Todos os direitos reservados. Todas as informações contidas neste documento estão sujeitas a alterações sem aviso prévio.

A ARRIS se reserva o direito de fazer alterações no design do equipamento ou nos componentes do programa de acordo com as exigências de avanços na engenharia, de mudanças nos métodos de fabricação ou de outras circunstâncias.

ARRIS, o logotipo da ARRIS e Touchstone são marcas comerciais ou registradas do ARRIS Group. Todas as outras marcas comerciais pertencem aos seus respectivos detentores.

Protegido por uma ou mais das seguintes patentes nos EUA: 7,031,453; 7,100,011. Outras patentes pendentes.

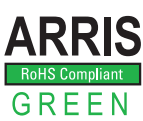

©2013 ARRIS. All rights reserved. Standard 1.0 10/2013

## **Configuring Your Wireless Connection**

The TG1662G ships with wireless LAN security set by default. See the security label on your product for the factory security settings: network name (SSID), encryption method, network key, and WPS PIN.

Note: You must set up your computer and other client devices to work with the security<br>settings on the TG1662G. Refer to the documentation for your client device for instructions<br>on setting security. On most computer syste

If you need to modify the Telephony Gateway's default wireless security settings, or if you<br>want to configure any other wireless LAN settings, refer to the following instructions. (You<br>should have already set up the TG1662

- 1a If security has been properly set up on your computer to access the wireless LAN on the<br>TG1662G, use the connection utility for your operating system to connect to the wireless<br>LAN using its network name (SSID), as show
- 1b If you cannot access the wireless LAN, you must first establish a wired Ethernet connec-tion between your computer and the TG1662G.
- 2 In your web browser, open the page http://192.168.0.1/ to access the wireless router setup. *The Login screen displays.*

Note: The default user name is "admin". The default password is "password", in lower case letters.

- 3 Enter the user name and password and click the Apply button to log in. *The System Basic Setup screen displays.*
- 4 Use the online help information to set configuration parameters as required.

Note: Most configuration parameters that you may want to set can be accessed on the System Basic Setup screen, including the security mode and setting a system password.

### **Configuración de las conexiones inalámbricas**

El TG1662G sale de fábrica con la seguridad para LAN activada. Por favor vea la etiqueta de seguridad que está en el producto donde aparece los valores por defecto para; nombre de la red (SSID), método de encriptación, llave de red y el PIN para WPS.

Nota: Ud. debe configurar su computador y otro aparatos que tengan conexión a la red,<br>de modo de que funcionen con los parámetros de seguridad del TG1662G. Para configu-<br>rar estos parámetros en los otros equipos que necesi

Si quiere modificar los parámetros de seguridad que vienen por defecto para la conexión in-<br>alámbrica o si quiere configurar cualquier otro parámetro de la red inalámbrica, use las sigu-<br>ientes instrucciones. (Para esto de

- 1a Si los parámetros de seguridad han sido correctamente configurados en su computador<br>para acceder a la red inalámbrica del TG1662G, use el la aplicación de su sistema opera-<br>tivo para conectarse a la red usando el nombre etiqueta de seguridad.
- 1b Si no puede acceder a la red inalámbrica, Ud. debe usar una conexión vía un cable Ether-net entre el computador y el TG1662G.
- 2 En su navegador web, abra la página http://192.168.0.1/ para conectarse a la interfaz de<br>la puerta de enlace. *Se mostrará la pantalla de inicio de sesión (Login).*

Nota: El nombre del usuario por omisión es "admin". La contraseña por omisión es "password", en letras minúscula

- 3 Escriba el nombre del usario y la contraseña y haga clic en el botón Apply (aplicar) para<br>iniciar una sesión. *Se mostrará la pantalla de configuración básica del sistema (System Basic Setup).*
- 4 Utilice la información de la ayuda en línea para seleccionar los parámetros de configuración según corresponda.

Nota:A través de la pantalla "System Basic Setup" se tiene acceso a la mayoría de los parámetros de configuración que podría tener que modificar, incluyendo el modo de la se-guridad y la configuración de la contraseña del sistema.

### **Configuration de la connexion sans fil**

Le TG1662G est livré avec des paramètres de sécurité pour le réseau sans fil par défaut. Se référer a l'étiquette sur votre produit pour les paramètres de sécurité d'usine : nom réseau (SSID), méthode de cryptage des données, la clé réseau et le pin WPS.

Remarque: vous devez configurer votre ordinateur et tout autre périphérique pour fonc-<br>tionner avec les paramètres de sécurité du TG1662G. Voir la documentation de votre pér<br>riphérique pour les instructions sur le paramétr

Si vous devez modifier les paramètres de sécurité par défaut, ou si vous désirez configurer<br>toute autre paramètres LAN sans fil, vous pouvez suivre les instructions ci-dessous. (Vous<br>devez normalement avoir déjà activé vot

- 1a Si la sécurité a été configurée pour le réseau sans fil sur votre TG1662G, vous devez utiliser<br>l'útilitaire de connexion à un réseau sans fil de votre système d'exploitation afin de le connexion à un réseau sans fil de
- 1b Si vous ne pouvez pas accéder au réseau local sans fil, vous devez d'abord établir une connexion Ethernet câblée entre votre ordinateur et le TG1662G.
- 2 Dans votre navigateur Web, ouvrez la page http://192.168.0.1/ pour accéder à la config-uration du routeur sans fil. *L'écran de connexion s'affiche.*

Remarque : Le nom d'utilisateur par défaut est "admin". Le mot de passe par défaut est "password", tout en minuscule.

- 3 Entrez le nom d'utilisateur et mot de passe et cliquez sur le bouton Apply (appliquer) pour<br>+ouvrir une session. *L'écran System Basic Setup (configuration de base du systeme) s'af fiche.*
- 4 Réglez les paramètres de configuration en vous reportant à l'aide en ligne.

Remarque : La plupart des paramètres de configuration que vous aurez besoin de modi-<br>fier sont accessibles à l'écran System Basic Setup, notamment le mode de sécurité et le<br>mot de passe du système.

### **Configurar a sua ligação sem fios**

A TG1662G é fornecida com a segurança de rede local sem fios activada por predefinição.<br>Consulte a etiqueta de segurança (na imagem à esquerda) para ver as definições de segu-<br>rança de fábrica: nome da rede (SSID), método

Nota: Tem de configurar o seu computador e outros dispositivos cliente para funcionarem<br>com as definições de segurança na TG1662G. Consulte a documentação para o seu dispo-<br>sitivo cliente para obter instruções relativas às simultaneamente o WPS no seu computador ou dispositivo cliente e na TG1662G para con-figurar facilmente a segurança do sistema.

Se necessitar de alterar as definições de segurança sem fios da gateway de telefonia, ou se<br>desejar configurar outras definições de rede local sem fios, consulte as instruções que se se-<br>guem. (Você deve ter previamente co

- 1a Se as definições de segurança tiverem sido correctamente configuradas no seu computa-<br>dor para aceder à rede local sem fios na TG1662G, use o utilitário de ligação para o seu<br>sistema operativo para ligar à rede local se
- 1b Se não conseguir aceder à rede local sem fios, primeiro, tem de estabelecer uma ligação Ethernet com fios entre o seu computador e a TG1662G.
- 2 No seu navegador da Internet, abra a página http://192.168.0.1/ para aceder à configu-ração do router sem fios. *O ecrã de início de sessão é apresentado.*

Nota: O nome de utilizador predefinido é "admin". A palavra-passe predefinida é "password", em minúsculas.

- 3 Introduza o nome de utilizador e a palavra-passe e clique no botão Apply (Aplicar) para ini-<br>ciar a sessão. *É apresentado o ecrã "System Basic Setup" (Configuração básica do sistema).*
- <sup>4</sup> Use <sup>a</sup> informação de ajuda online para definir parâmetros de configuração conforme ne- cessário.

Nota: A maioria dos parâmetros de configuração que poderá definir encontram-se no ecrã de configuração básica do sistema, incluindo o modo de segurança e a definição de uma palavra-passe de sistema.